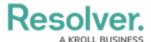

# **Creating a New Dashboard**

Last Modified on 04/17/2024 10:21 am EDT

Our new Dashboard feature can be scheduled for enablement, for the initial launch phase. Please contact your Customer Success Manager to schedule implementation with our Services team.

### **Overview**

Resolver's Dashboard Builder allows Administrators to build custom Dashboards using the Dashboard Data Sets published within their Org.

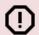

### Warning:

All changes or edits made to a Chart are globally applied across all instances of that Chart. Create a duplicate Chart to apply changes or edits that will not affect the original Chart.

Before using the Dashboards feature, at least one Dashboard Data Set needs to be created and published.

### **User Account Requirements**

The user account you use to log into Resolver must have Administrator permission to use the Dashboard Data Set Builder.

## **Related Information/Setup**

To create a new Dashboard Data Set, please follow the link below:

Create a New Dashboard Data Set

To add Fields, Formulas and Properties to a Dashboard Data Set, please follow the link below:

- Adding Fields to a Dashboard Data Set
- Adding Formulas to a Dashboard Data Set
- Adding Properties to a Dashboard Data Set

After creating a Dashboard Data Set, the user must publish it before it can be used with the Dashboard Data Set Builder. Please follow the link below for more information on Publishing a Dashboard Data Set.

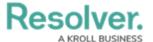

• Publishing/Unpublishing a Dashboard Data Set

## **Navigation**

1. From the Home screen, click on the System icon.

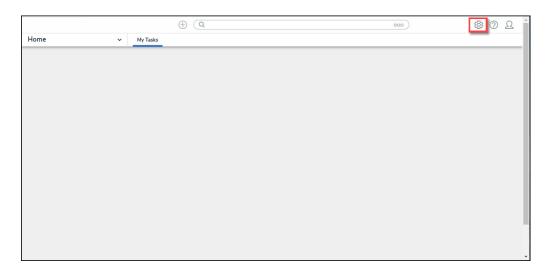

System Icon

From the Admin Overview screen, click on the Dashboard Builder tile under the Advanced Reporting section.

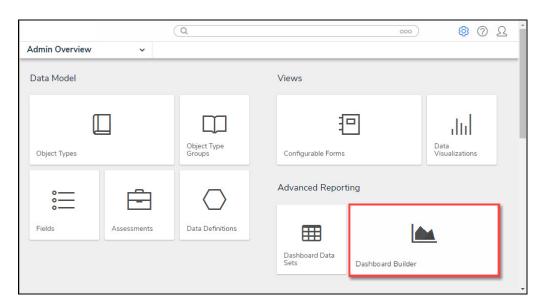

Dashboard Data Sets Tile

3. From the *Dashboard Builder* screen, click the + Create Dashboard button. If there are no Dashboards in the system, a + Create Dashboard link will appear.

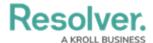

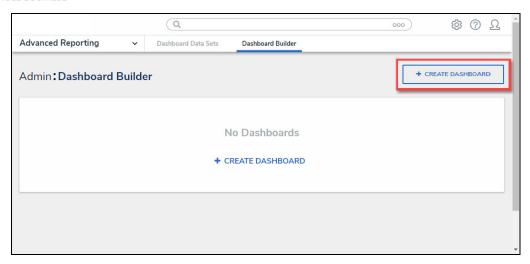

+ Create Dashboard Button

## **Creating a New Dashboard**

From the *Create Dashboard* screen, enter the **Dashboard's Name** in the **Name** field.
 The **Dashboard Name** is used to identify the Dashboard throughout the system.

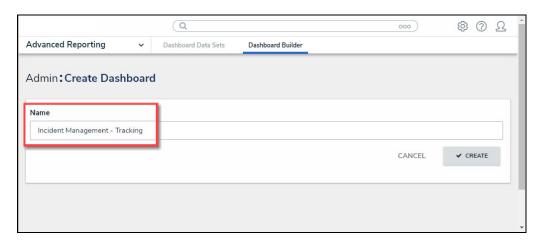

Name Field

- 2. Click the **Create** button to create the Dashboard.
- 3. The newly created Dashboard will appear on the *Dashboard Builder* screen.

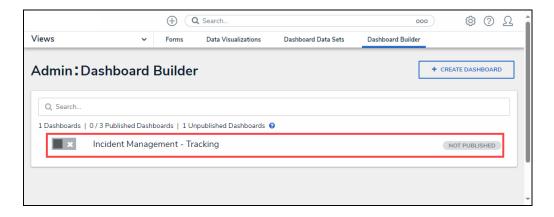

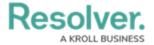

#### Newly Created Dashboard

- 4. Click on the **Dashboard Name**.
- 5. From the *Canvas Layout* screen, the following elements are available to help you build your custom Dashboard:
  - a. Edit Header: Click the Edit icon to edit the Dashboard Name.

### b. Action Buttons

- **Discard Changes:** The **Discard Changes** button will discard the last change and revert back to the previous save state.
- Publish: Click the Publish button to publish the Dashboard. An embedded
  Dashboard will show the most recently published version. Click the Publish
  Changes button to make revisions appear to end users. Click the Discard
  Changes button to discard Dashboard revisions without publishing them.
- **Delete:** The **Delete** button deletes the Dashboard.

#### c. Toolbar:

- Create Chart: Click the Add Chart button to add a new Chart to the Dashboard Canvas.
- **Image:** Click the **Image** button and click and drag the cursor in the Canvas area to draw an Image Box. The following formats are supported for image uploads .jpeg, .png, and .gif.
- **Text:** Click the **Text** button and click and drag the cursor in the Canvas area to draw a Text Box.
- **Style Themes:** Click the **Style Theme** button to apply existing Style Themes to the Dashboard Canvas or create a new Style Theme.
- Filter Controls: Click the Filter Controls button to apply filters to the Canvas, allowing users to filter the Dashboard Data.
- Align Objects: Click the Align Objects button to align a Dashboard Object
  (e.g., Chart, etc.). You must select an Object before selecting an Alignment
  Option (e.g., Left, Center, Right) from the Align Objects dropdown menu.
- Arrange: Click the Arrange button to move a Dashboard Object to the back or front of the Canvas, allowing for Object overlap.
- **Grid:** Click the **Grid** button to enable/disable gridlines and snap to grid functions.
- Responsive View: Click the Responsive View button to choose a
   Dashboard View (e.g., Desktop, Tablet, Mobile).
- **Download:** Click the **Download** button to download a copy of the Dashboard. The following formats are supported for downloads .csv, PDF, and excel.
- d. **Filters:** The **Filters** panel lets users manage global filters defined by the Dashboard Data Set and the filters defined in your panels.

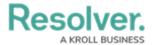

- e. **Data:** The **Data** panel lists all published Dashboard Data Sets and associated Objects. Charts that use data from the Data Set are connected to that Data Set.
- f. **Canvas:** The Canvas area is where the Dashboard is built. The Canvas size is 1920 px.

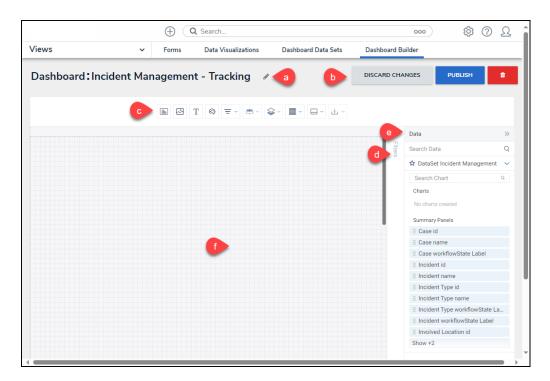

Canvas Overview